# WEBSITE USER GUIDE

### JUN 2023 Patient Safety Monitoring & International Laboratory Evaluation

DSMILE

pSMILE is a contractual resource at Johns Hopkins University designed to evaluate and develop the capability of laboratories to participate in the National Institute of Health (NIH) - Division of AIDS (DAIDS) supported prevention, vaccine and therapeutic clinical studies conducted in developing countries; and ensure the integrity and reliability of tests for monitoring patient safety.

#### TABLE OF CONTENTS

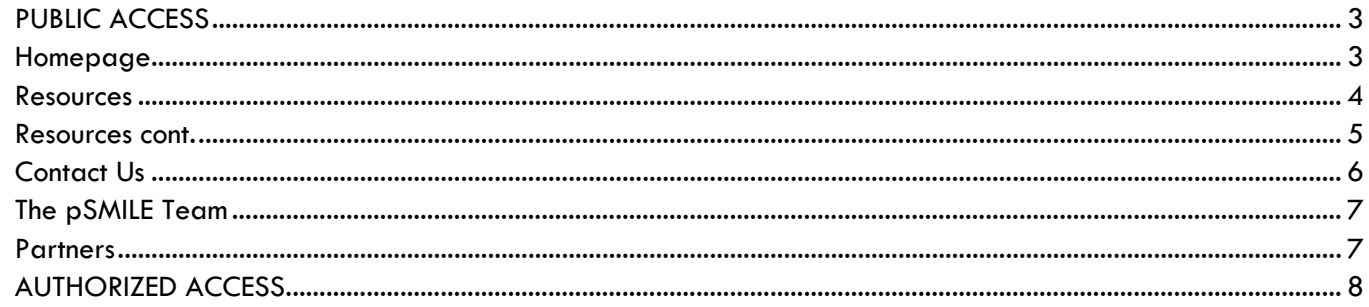

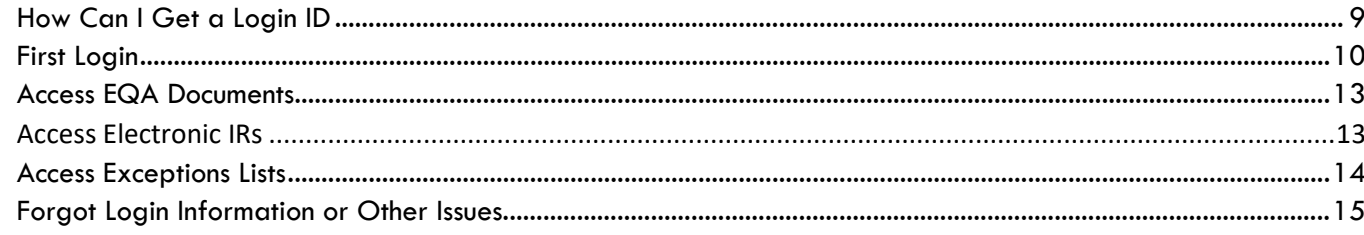

## website user guide

#### **PAT I E N T S A F E T Y M O N I T O R I N G & I N T E R N AT I O N A L L A B O R AT O RY E VA L UAT I O N**

#### <span id="page-2-0"></span>PUBLIC ACCESS

The pages described in this section of the user guide are open and available to the public at [https://psmile.org.](https://psmile.org/)

#### <span id="page-2-1"></span>**Homepage**

All users, including casual visitors, have access to all of the links displayed on the main navigation of the home page except the "Site Labs" link. The Site Labs pages contain confidential evaluation information for participating laboratories.

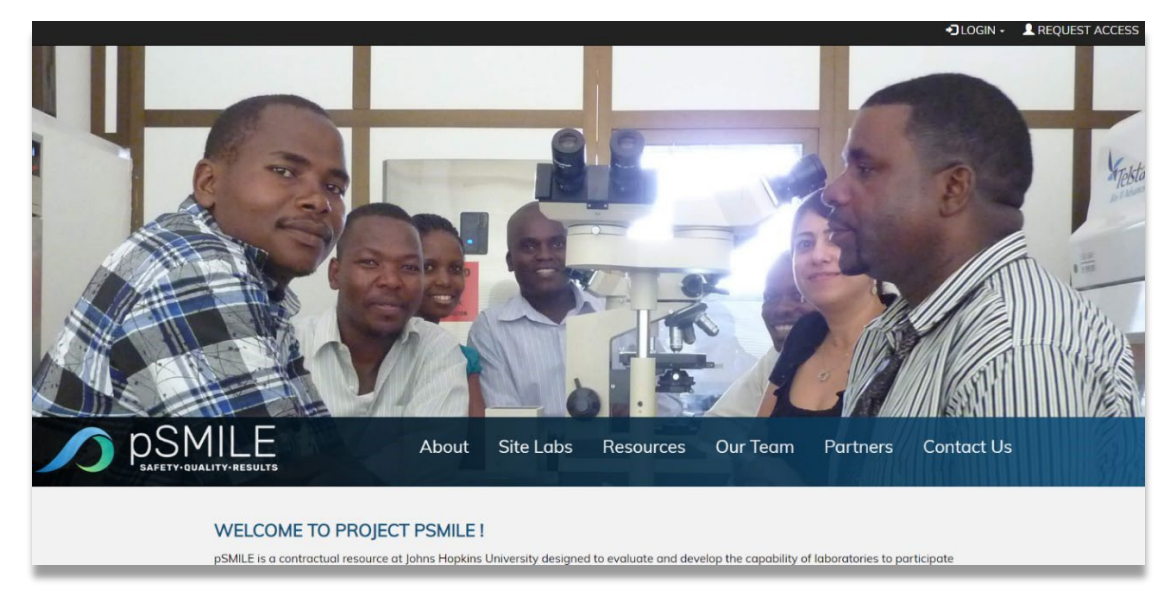

Scroll down on the Homepage to see the Quick Links, links to Additional Resources and the Access Request form.

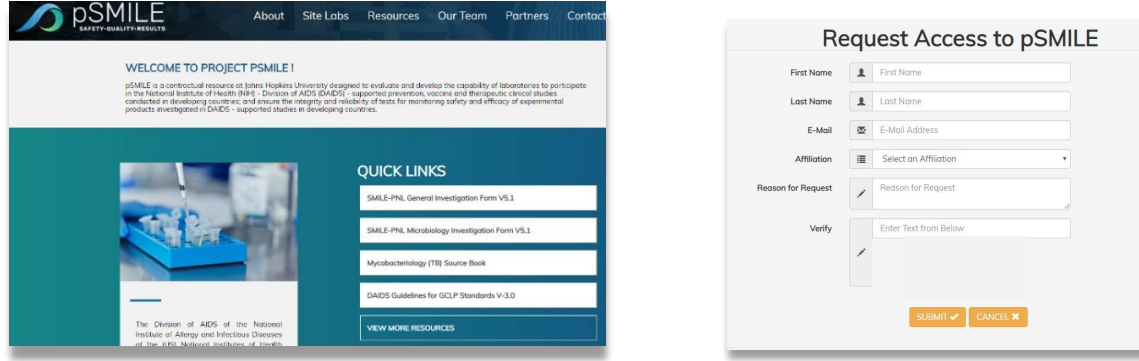

#### <span id="page-3-0"></span>**Resources**

The Resources section of the site contains documents, forms, templates and links that are open for public use. These documents are provided by the pSMILE group, our participating partner organizations, labs and networks.

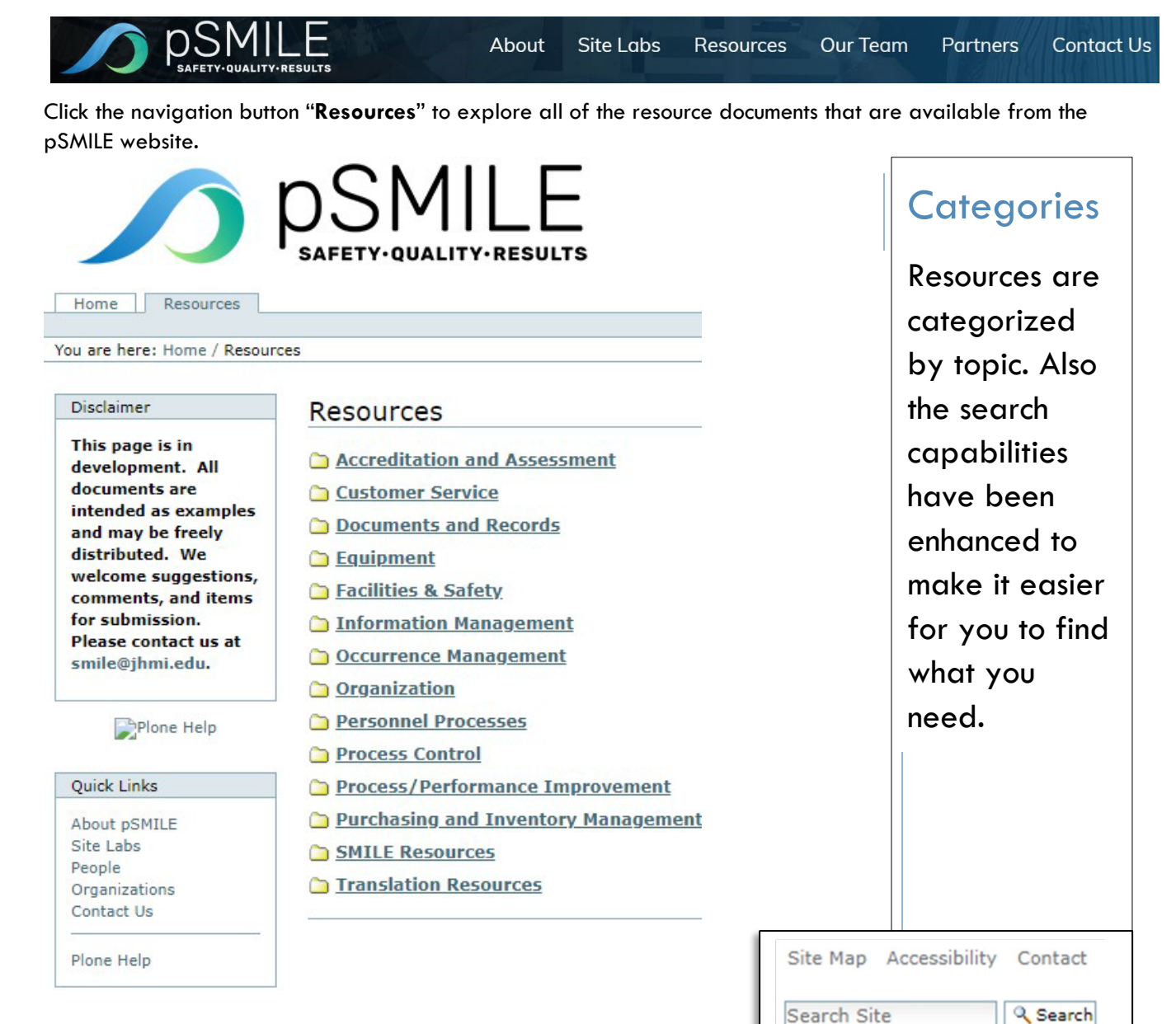

only in current section

<span id="page-4-0"></span>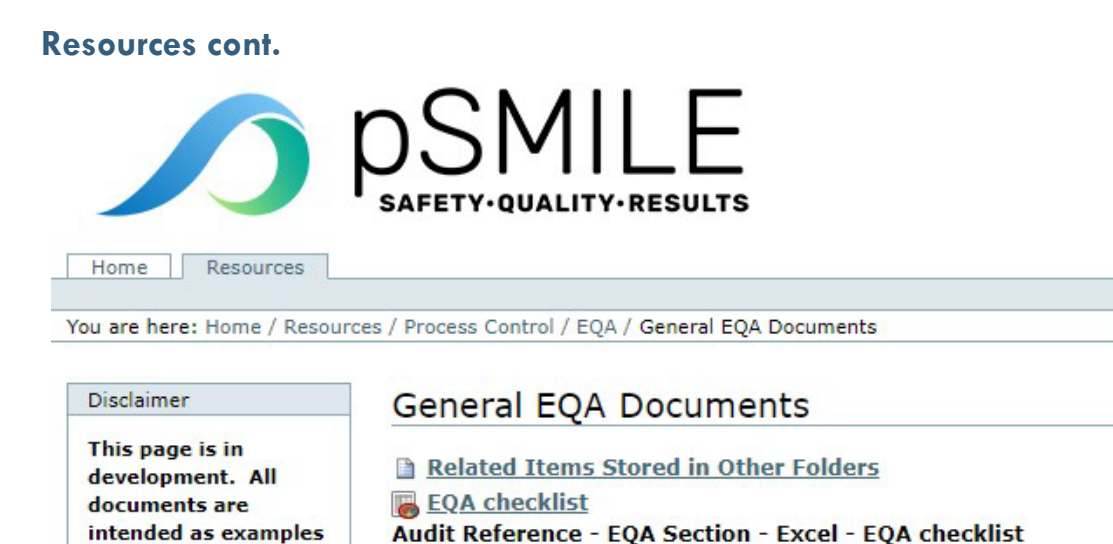

and may be freely **Proficiency Testing Policy.** distributed. We **Audit Reference: EQA** welcome suggestions, comments, and items W Alternative Proficiency Assessment Policy. for submission. **Audit reference: EQA Section** Please contact us at Proficiency Testing SOP Example smile@jhmi.edu. **Audit reference: EQA Section** General Investigation Form Guidleline v2.1 Plone Help **Audit reference: EQA Section** Microbiology Investigation Form Guidleline. V2.1 Quick Links **Audit Reference: External Quality Assurance Alternative Proficiency Assessment Policy** About pSMILE **Audit Reference - EQA Section** Site Labs People **7** Guidelines for Manual EQA Evaluations-Chemistry Organizations Audit Reference - External Quality Assurance (EQA) - SOP for the manual evaluation Contact Us **Chemistry Manual Evaluation Template** External Quality Assurance (EQA) - Excel template for manual evaluation of CAP ar Plone Help CAP Chemistry Manual Evaluation Example Audit Reference: External Quality Assurance (EQA) - Example of how to manually

**All resource documents available from pSMILE are intended as examples and may be freely distributed. pSMILE welcomes user suggestions, comments, and items for submission.** 

#### <span id="page-5-0"></span>**Contact Us**

For questions, inquiries or suggestions, you can contact pSMILE at **smile@jhmi.edu** or you can click the Contact Us link in the main navigation.

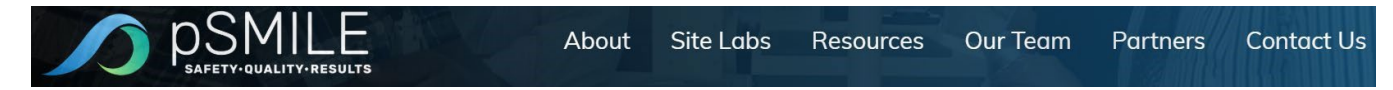

This will open page with the below form that will send email to the appropriate SMILE personnel. Enter the required information, whatever feedback that you may have and hit "Send Feedback".

#### **Give us your Feedback**

For questions, issues or suggestions, please contact us by Clicking Here or complete the form below:

Name - not required

Email Address - not required

Subject

Feedback

Enter Text from Below

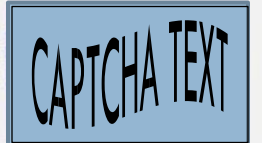

**Send Feedback** 

**You can leave the name and email address fields blank if you prefer to send anonymous comments but, if you would like a response to your feedback or questions, you need to at least put your email address.** 

#### <span id="page-6-0"></span>**The pSMILE Team**

Click on the "Our Team" tab to see the people that make the pSMILE program work.

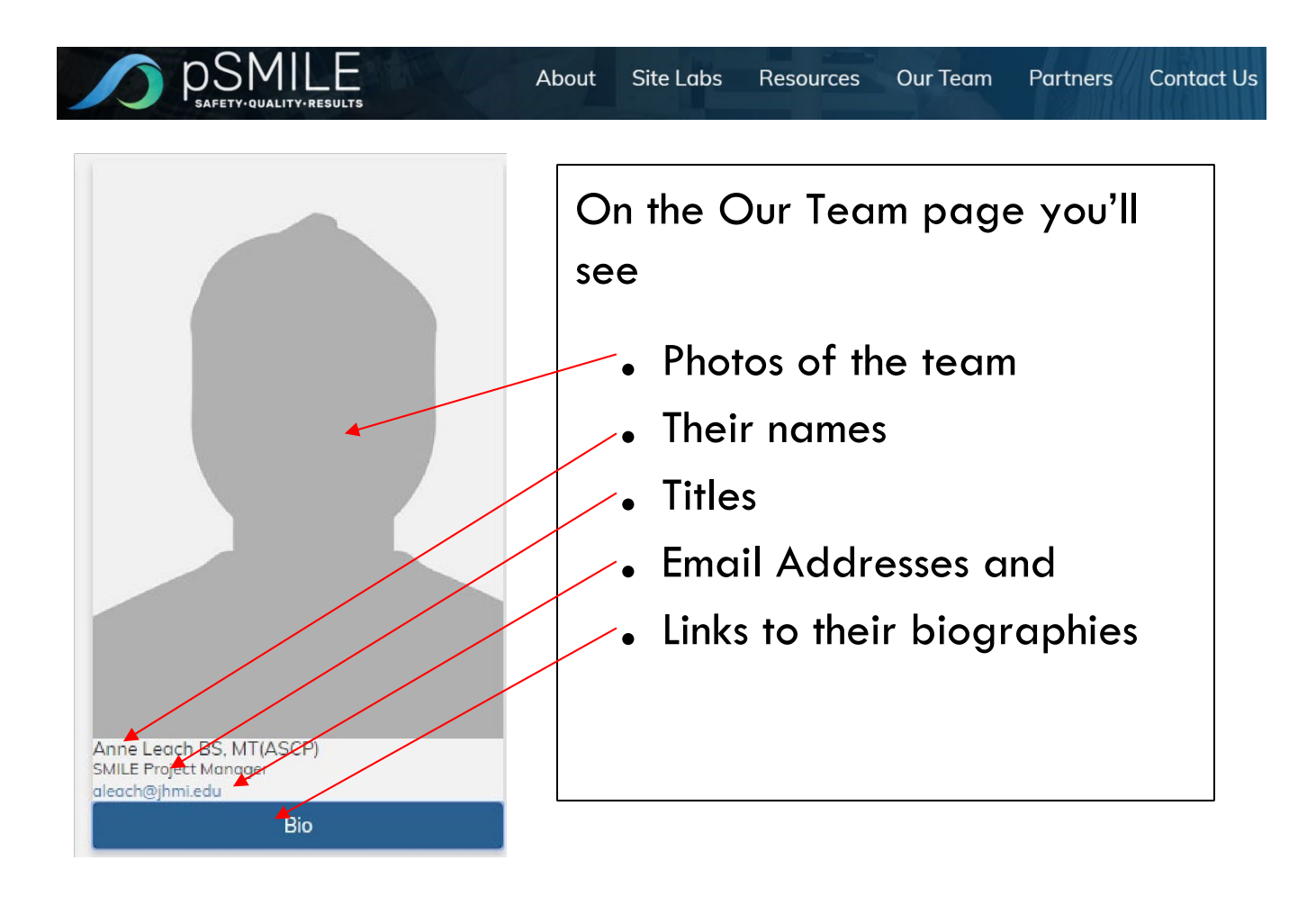

Click on the Bio button to see a short Biographical Sketch.

Anne Leach BS, MT(ASCP)

#### **D**Anne Leach

Anne Leach, BS, MT(ASCP) is the Project Manager at pSMILE. She has over 30 years of experience in the Clinical Laboratory with an emphasis in Chemistry. She began her career at SMILE in 2007 as an International QA/QC Coordinator and assumed the leadership of the project in 2017. Anne is a graduate of the University of Nebraska and holds a Bachelor of Science degree in Medical Technology. She is ASCP registered as a **Medical Technologist.** 

#### <span id="page-6-1"></span>**Partners**

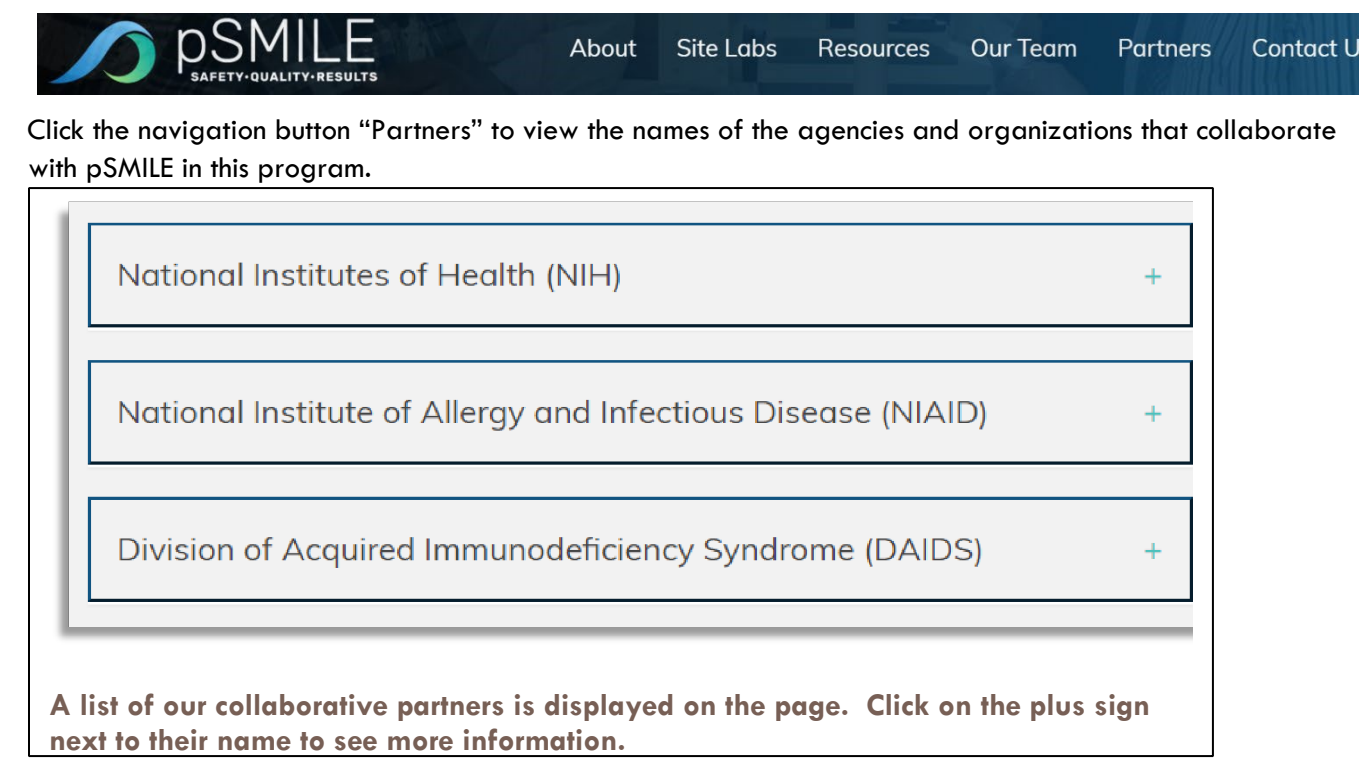

National Institutes of Health (NIH)

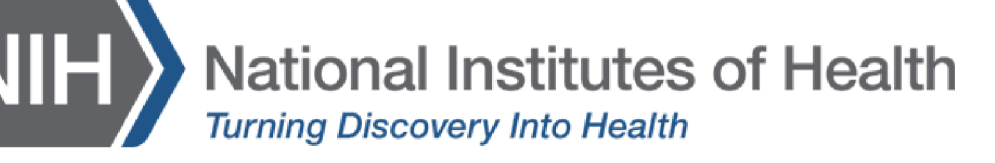

A part of the U.S. Department of Health and Human Services, NIH is the largest biomedical research agency in the world. NIH's mission is to seek fundamental knowledge about the nature and behavior of living systems and the application of that knowledge to enhance health, lengthen life, and reduce illness and disability. Go to site

**Links are provided to the Websites of the organizations listed.**

#### <span id="page-7-0"></span>AUTHORIZED ACCESS

As stated earlier, access to the Site Labs section is restricted to authorized users.

A Site Lab is any participating lab that is performing External Quality Assurance (EQA). The Site Labs section is a secured section of the web site which provides access to documents and laboratory information that are specific to a participating laboratory. Site Lab information is posted and maintained by the SMILE operations staff.

Parts of the web site may only be used by pSMILE staff, DAIDS staff, designated DAIDS grantees, contractors, subcontractors and other groups explicitly authorized by DAIDS. Your access to Site Labs will be restricted to those labs for which you have been authorized by the pSMILE site administrator.

#### <span id="page-8-0"></span>**How Can I Get a Login ID**

If you believe that you have a legitimate need to access the laboratory evaluations, you may petition pSMILE for access by clicking on "REQUEST ACCESS" next to the login button in the upper right corner of the screen.

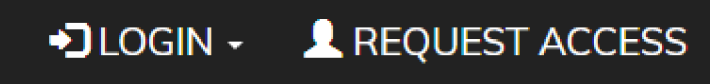

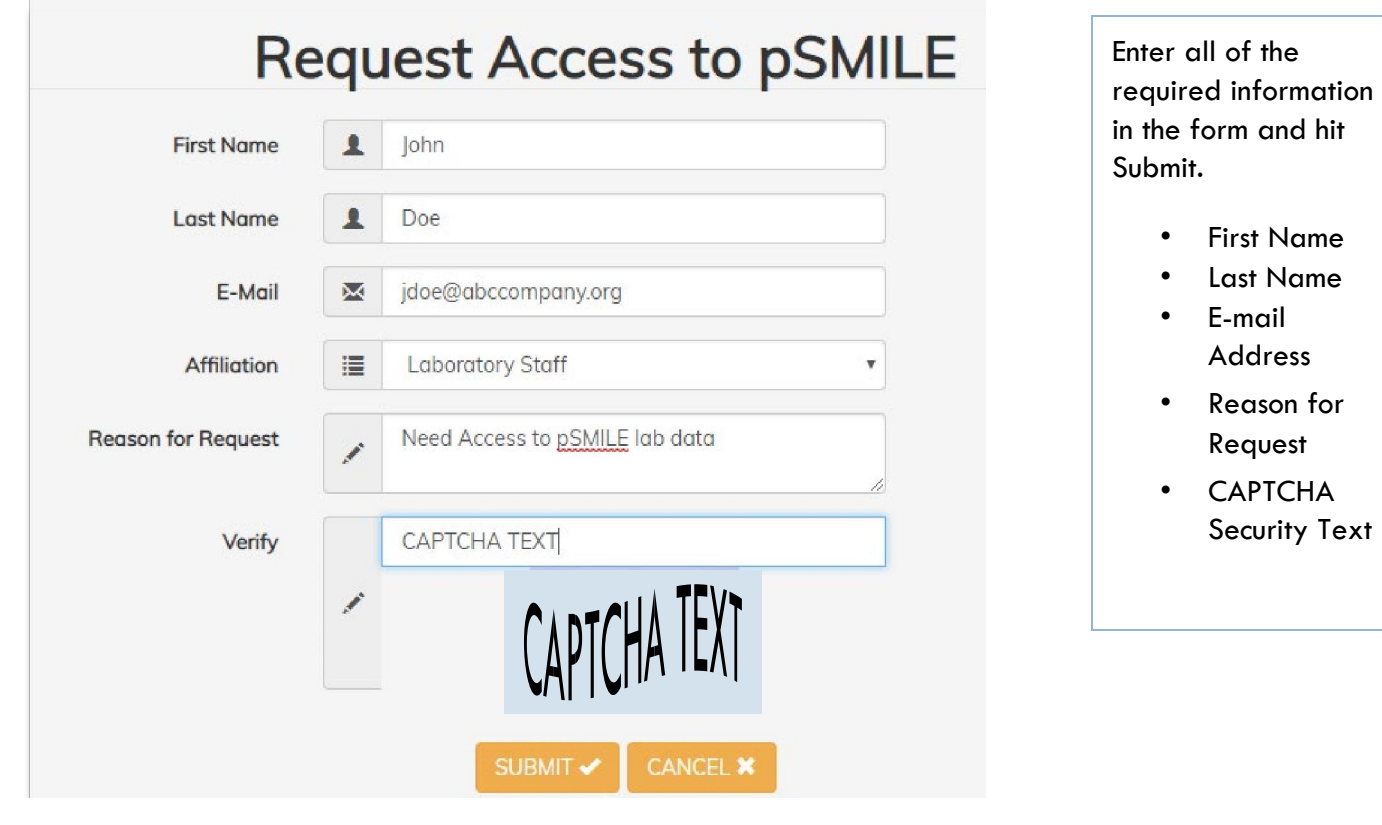

Once you click "REQUEST ACCESS" you will be taken to the New User Registration form.

**You will receive an email within a week's time letting you know if you were Granted or** 

Denied access to Site Lab information. If you received an email stating that you are not able to be set up on **the open Resources section is still available to you! If you believe that you were denied access in error, you c our Feedback Form mentioned above in the Contact Us section, and someone will assist you.** 

#### <span id="page-9-0"></span>**First Login**

After you are granted access to restricted information you will receive a confirmation email from a pSMILE coordinator containing your permanent user id and a temporary password. See example below. Follow the instructions in the email to navigate to psmile.org.

Your registration is now complete.

Username: jdoe Password: 4cc3ssGr4nt3d

To Login click here or copy this url into your address window "http://www.psmile.org/login.cfm".

Once you are logged in, please change your password to something that you will remember.

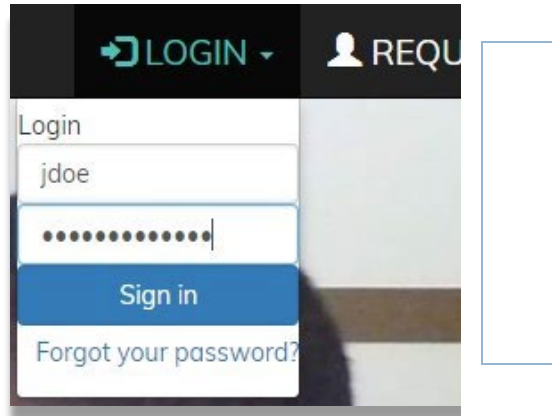

- Click on Login Dropdown
- Enter your username
- Enter your password.

You will be re-directed to a page where you will be required to change your password. Enter your temporary password in "Old Password" field. Enter your new password in the "New Password" field and confirm it by re-entering the new password in the "Confirm Password" field. Hit Submit.

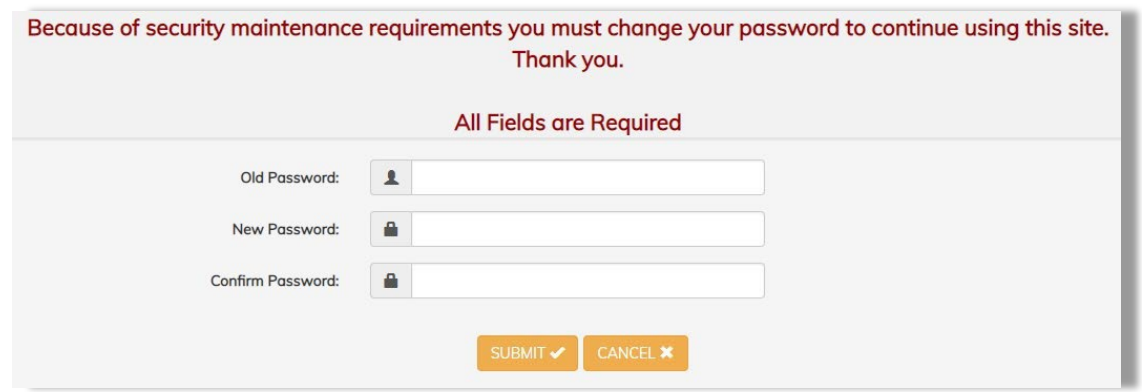

Once this process is complete you will be taken to the homepage.

#### **How Do I Access EQA Documents for a Site Lab?**

Once you've logged in, click on "Site Labs".

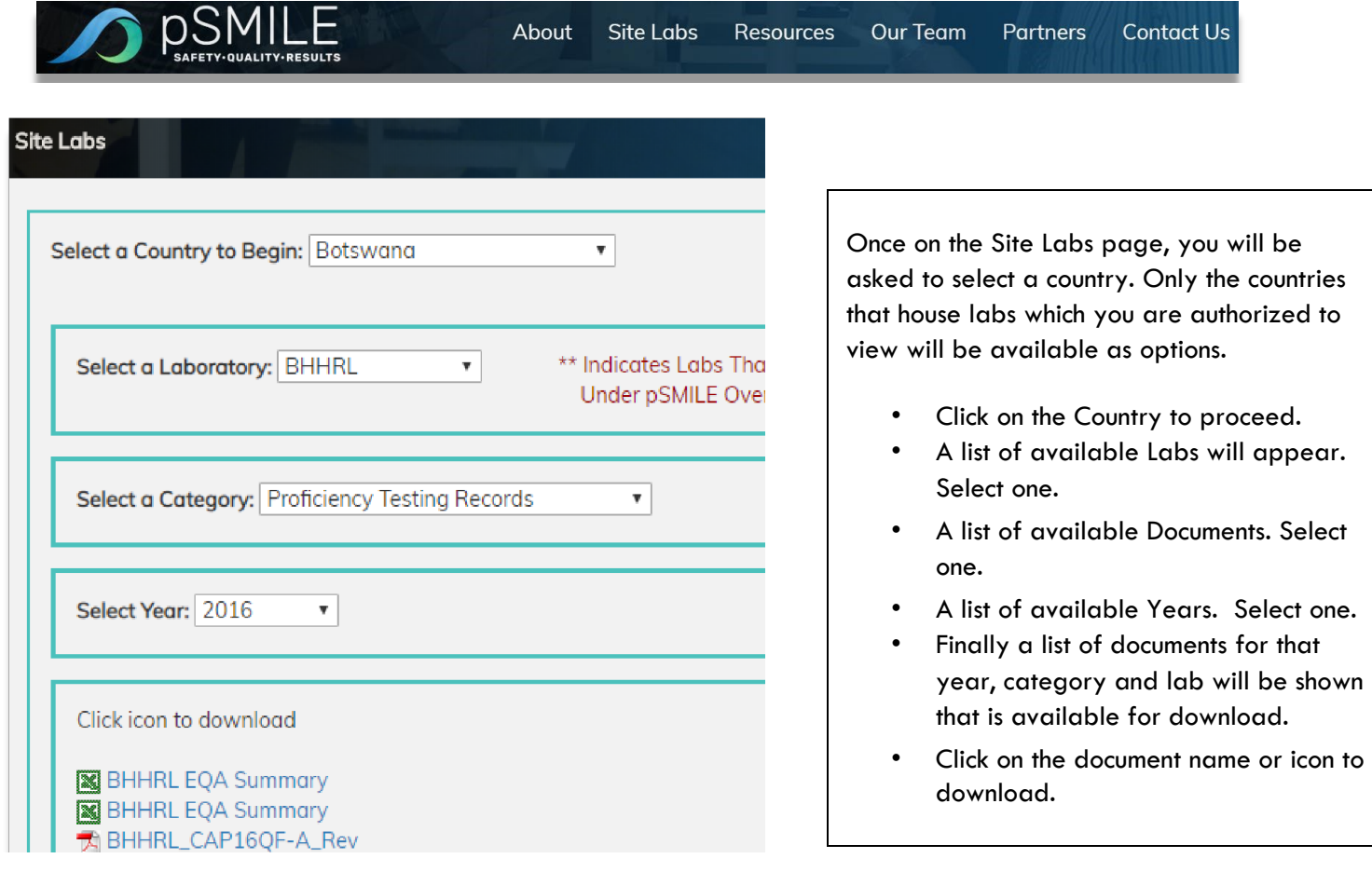

#### **How Do I Access Electronic IRs for a Site Lab?**

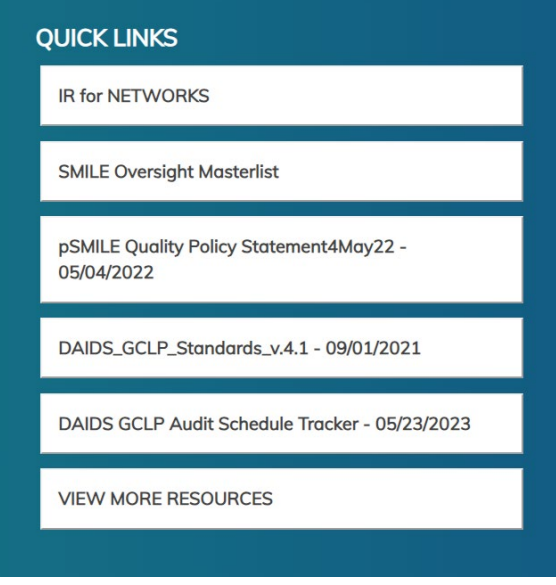

After Logging in, scroll down on the homepage until you see QUICK LINKS (figure 1)

You'll be taken to a page where you can access all of the open IRs for your labs. (figure 2)

*Figure 1 - Quick Links Navigation*

#### **OPEN INVESTIGATIONS**

Key: Investigation Report (IR) open > 90 days

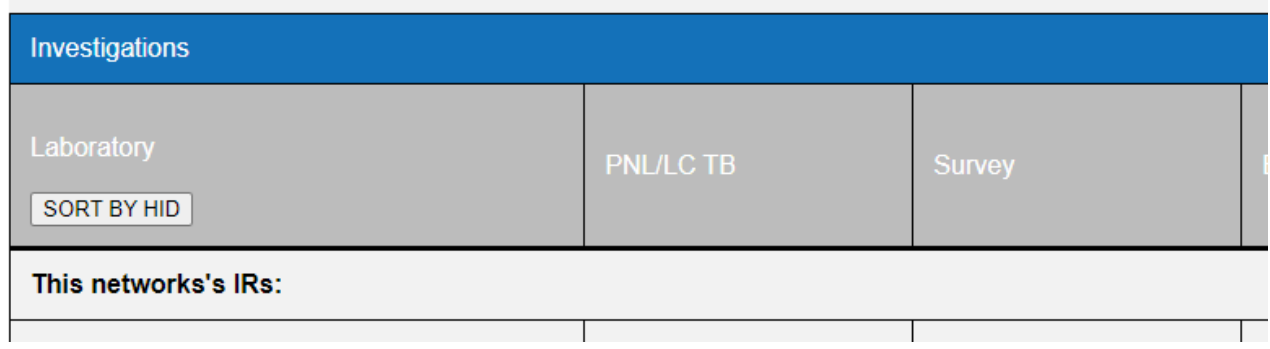

*Figure 2 - Electronic IRs*

#### **How Do I Access Exceptions Lists for a Site Lab?**

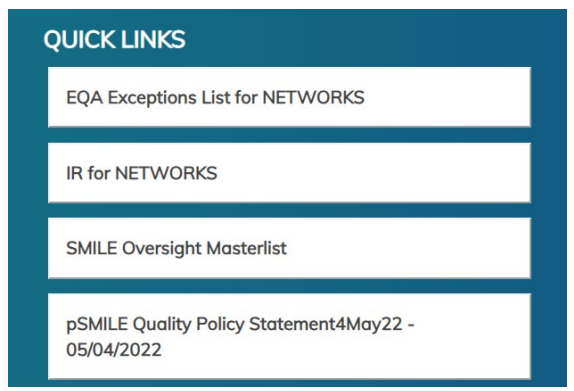

After Logging in, scroll down on the homepage until you see QUICK LINKS (figure 3)

You'll be taken to a page where you can access the Exceptions list for your labs. (figure 4)

*Figure 3 - Quick Links for Exceptions*

| <b>EXCEPTIONS LIST</b>                                                                                                    |                                                                                                    |                |  |
|----------------------------------------------------------------------------------------------------|----------------------------------------------------------------------------------------------------|----------------|--|
| <b>Track Lab Exception Status</b><br>See bottom of page for keys for initials and abbreviations.<br>Hover over table headers for definitions. |                                                                                                    |                |  |
| 2023 Current                                                                                                    | 2022 Archive<br>2023 Archive                                                                                                    |                |  |
| <b>Network &amp; DAIDS Review</b>                                                                                                    |                                                                                                    |                |  |
| Analyte                                                                                                    | Provider & Last<br>Investigation<br>Investigation<br>Date of<br>Performance History<br><b>pSMILE Notes</b><br>Notification<br><b>Status</b><br>Received<br>Survey<br>Brazil: | <b>Network</b> |  |
| Figure 4 - Exceptions List                                                                                                    |                                                                                                    |                |  |

#### <span id="page-12-0"></span>**Need to Change My Password**

Once you are logged in, click on the Down Arrow next to the Welcome Message in the upper right hand corner of the website. Click "Change Password" in the dropdown.

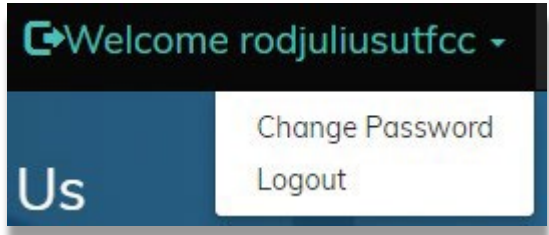

You will be re-directed to a page where you will be able to change your password. Enter your current password in "Old Password" field. Enter your new password in the "New Password" field and confirm it by re-entering the new password in the "Confirm Password" field. Hit Submit.

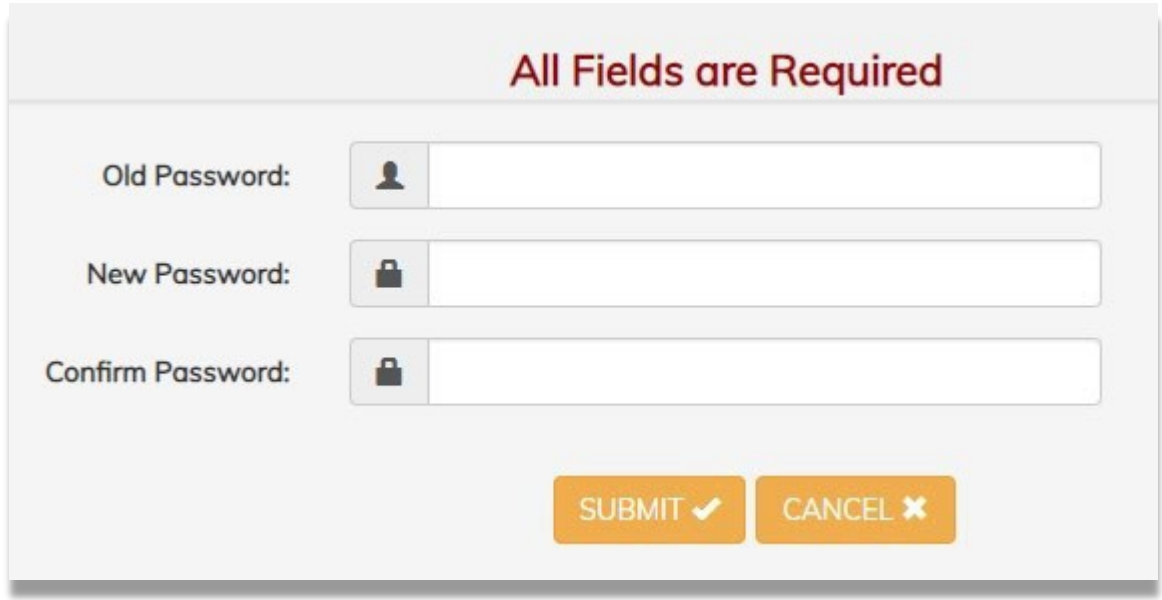

**Users will be required to change their password on a regular basis.** 

#### <span id="page-13-0"></span>**Forgot My Password**

If you have forgotten your password you can reset it by clicking on the Forgot Password link found in the Login drop down.

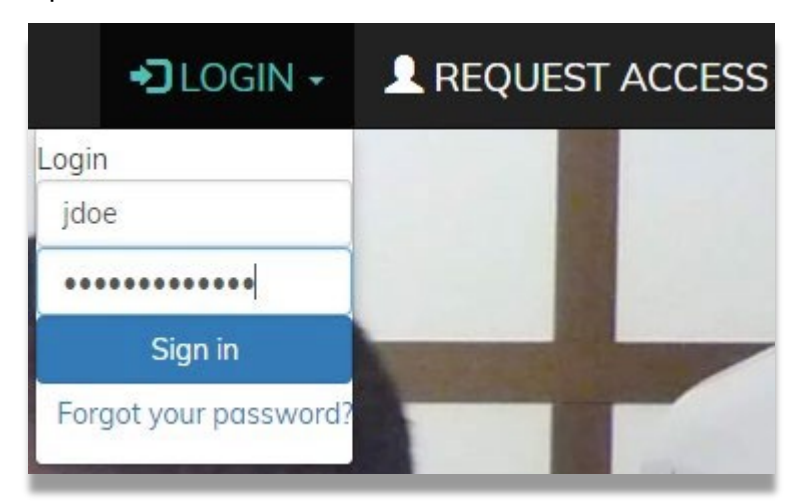

After you click "Forgot Password," you will be taken to a form where you will enter your username and the email address that you used at registration. If the username and email address are on file, a new temporary password will be sent to that email address.

Login using that temporary password and then use the "Change Password" form to reset it.

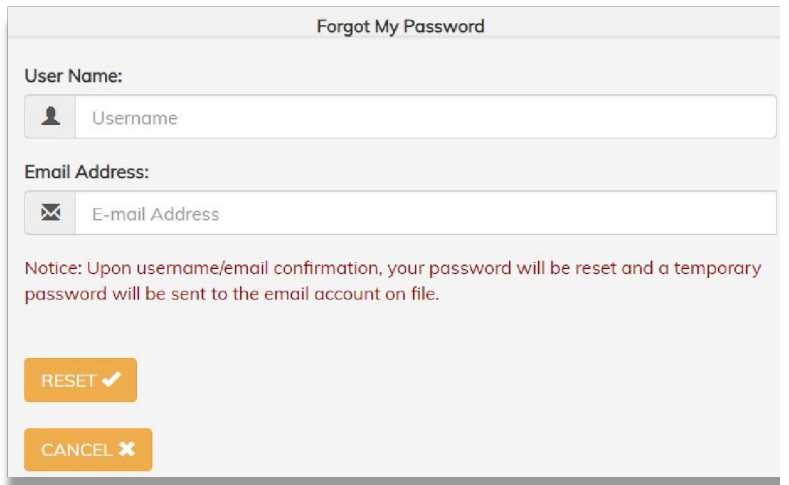

#### <span id="page-14-0"></span>**Forgot Login Information or Other Issues**

If you forgot your login information, or are experiencing other issues, you can contact pSMILE with the form mentioned in the "Contact Us" section.